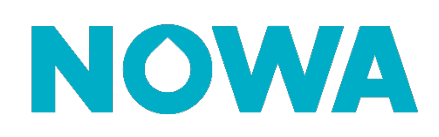

# **Comment configurer la fonction de détection de mouvement et de fermeture automatique de la valve ?**

#### **Mise en contexte**

La fonction de fermeture de valve lorsqu'aucun mouvement n'est détecté fonctionne avec tous les capteurs qui peuvent changer d'état. Peu importe le capteur, dès qu'il est configuré dans la partition #3 (mouvement), il agira comme détecteur de mouvement que ce soit un capteur de porte, de mouvement ou même un bouton.

Lorsque le client demande à la valve de se fermée (soit par l'application mobile ou par le panneau physique), la valve restera fermée et la fonction de détection de mouvement est désactivée.

#### **1. Configurer les capteurs**

- 1. Ouvrir votre application mobile et se connecter au site que l'on veut configurer
- 2. Une fois connecté au système, appuyer sur les trois lignes blanches superposés en haut à gauche
- 3. Appuyer sur « **Paramètres / Settings** »
- 4. Une fois arrivé sur la page des capteurs, sélectionner le capteur qui sera utilisé pour la détection de mouvement et la fermeture automatique de la valve
- 5. Une fois le capteur sélectionné, configurer les éléments suivants du capteur :
	- a. **Type de zone** : 5 Follower
	- b. **Option liée à la zone** : 2 Bypass stay
	- c. **Groupe de partition / Area Group** : 3 (mouvement ou Présence) \*Si votre détecteur est également utilisé pour la sécurité, configuré son « **Groupe de partition / Area Group** » pour qu'il soit sur deux partitions (**ex : Area 1,2 ou Sécurité + Mouvement**)

#### **2. Vérification Logiciel Nowa 360**

- 1. Assurez-vous d'avoir la dernière version logiciel Nowa 360.
- 2. Pour vous assurer du logiciel, dirigez-vous dans la section « **Réseau / Network** » à l'aide du sélecteur de paramètre.
- 3. Le nom de l'hôte (**Nom d'hôte IP / IP Host Name**) devrait être V4.5 ou plus haut \*Si le nom n'est pas configuré, vous n'avez probablement pas la fonction d'activé par défaut. Contacter le support technique au 1-877-287-7777 pour qu'il effectue une mise à jour logiciel de votre système.

### **3. Configuration & Activation de la fonction**

- 1. Accéder à votre système via l'application mobile
- 2. Se diriger vers les paramètres avancés
- 3. Aller dans la section des « **Actions** »
- 4. Sélectionner l'action « **18 Mouv. Détecté - Valve Ouverte** » dans la liste déroulante des actions

## **www.nowasupport.com nowa360.com**

- 5. Appuyer sur « **fonction** »
- 6. Changer la fonction pour « **Suivi** » et appuyer sur « Sauvegarder »
- 7. Sélectionner l'action « **19 Auc. Mouvement - Valve Fermée** » dans la liste déroulante des actions
- 8. Sélectionner « **En retard** » comme fonction dans la liste déroulante et appuyer sur « **Sauvegarder** »
- 9. Appuyer sur « **retour** »
- 10. Appuyer sur « **Durée en minutes** »
- 11. Inscrivez le délai en minutes avant la fermeture automatique de la valve lorsqu'il n'y a plus de mouvement de détecté.
- 12. Appuyer sur « **Sauvegarder** » et appuyer sur « **Retour** »

# **www.nowasupport.com nowa360.com**